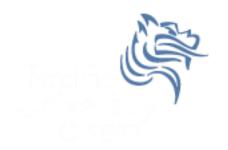

## Intermediate Excel

## Spring 2012

## **Combination Cell References**

• How do \$A1 and A\$1 differ from \$A\$1?

|   | Α      | В | С             | D | E |
|---|--------|---|---------------|---|---|
| 1 | 4      |   | =A1/\$A\$3    |   |   |
| 2 | 6      | 4 | =A\$1*\$B4+B2 |   |   |
| 3 | =A1+A2 | 1 |               |   |   |
| 4 |        |   |               |   |   |
| 5 |        |   |               |   |   |

- What formula would result in cell D1 if you copy the formula from cell C1 to D1?
- What formula would result in cell E5 if you copy the formula from C2 to E5?

## Problem 4.1

Import: http://zeus.cs.pacificu.edu/chadd/cs130s12/Problem41.html Then format!

|    | Α         | В        | С        | D                | E                |
|----|-----------|----------|----------|------------------|------------------|
| 1  | Item #    | Product  | Price    | After Discount A | After Discount B |
| 2  | 125A      | Scooter  | \$59.99  |                  |                  |
| 3  | 789A      | Tricycle | \$129.95 | -                | -                |
| 4  |           | Soccer   |          |                  |                  |
|    | 78B       | Ball     | \$12.35  |                  |                  |
| 5  |           | Crybaby  |          |                  |                  |
|    | 489A      | Doll     | \$21.99  |                  |                  |
| 6  | 57B       | Art Kit  | \$14.95  |                  |                  |
| 7  |           |          |          |                  |                  |
| 8  | Discounts |          |          |                  |                  |
| 9  | A         | В        |          |                  |                  |
| 10 | 10%       | 20%      |          |                  |                  |

For the above worksheet, write a formula in the highlighted cell in such a way that you can fill down and then across to calculate the other prices.

## Debug Your Worksheet

- Select cell D2 and use "Trace Precedents" in the Formulas Tab to see which cells are used by cell D2.
- Select cell B10 and use "Trace Dependents" to see which cells use B10.
- Click "Remove Arrows" to remove the tracing lines at any given time.

Watch

Window

🔏 Remove Arrows 👻 🙆 Evaluate Formula

Formula Auditing

#### More Excel Functions

 In general, Excel functions take the form: name(arg1, arg2,...) where the number of arguments depends on the function being used.

Find a function in the Math & Trig library that uses two arguments. Show how the function works.

## Range of Cell Values

 The : between cell references indicates a range of values inclusive. So, A1:A5 means include cells A1, A2, A3, A4, A5.

Any ideas how we might rewrite the formula =A1+A2+A3+A4+A5

• Excel is not case-sensitive. What does this mean?

## Variety of Functions

- Excel has over 350 built-in functions divided into related categories.
- To invoke the "Paste Function" dialog box, click on the  $f_x$  icon on the tool bar.

| insert Function                                            |                                                                                                    |        |  |  |  |
|------------------------------------------------------------|----------------------------------------------------------------------------------------------------|--------|--|--|--|
| Search for a function:                                     |                                                                                                    |        |  |  |  |
| Type a brief descripti<br>Go                               | on of what you want to do and then click                                                                    | Go     |  |  |  |
| Or select a category:                                      | Math & Trig                                                                                                 |        |  |  |  |
| Select a function:                                         | Most Recently Used                                                                                          |        |  |  |  |
| ABS<br>ACOS<br>ACOSH<br>AGGREGATE<br>ASIN<br>ASINH<br>ATAN | Financial<br>Date & Time<br>Math & Trig<br>Statistical<br>Lookup & Reference<br>Database<br>Text<br>Logical | •<br>• |  |  |  |
| ABS(number)<br>Returns the absolute                        | Information<br>Engineering                                                                                  | n.     |  |  |  |
| Help on this function                                      | ОК                                                                                                    | Cancel |  |  |  |

## **Financial Built-in Functions**

- The financial functions can be isolated in Excel. Simply go to the Function Library on the Formulas tab and select Financial.
- PMT Function

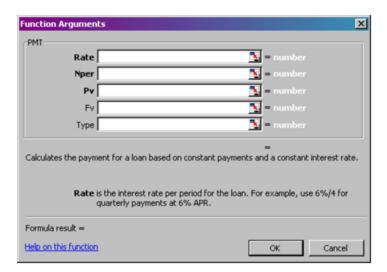

## **PMT** Function

- The PMT function calculates the payment for a loan based on constant payments and a constant interest rate
- Syntax is PMT(rate,nper,pv,fv,type) where
  - rate is the interest rate for the loan
  - **nper** is the total number of payments for the loan
  - **pv** is the present value (principal)
  - fv is the future value (usually zero)
  - **type** indicates when payments are due
    - 0 = end of month = default
    - 1 = beginning of month

## **PMT Function Continued**

- Remarks
  - The payment returned by PMT includes principal and interest
  - Taxes & fees are not included
  - Units must be consistent between rate and nper
    - Monthly payments means
      rate = annual interest rate / 12

## **PMT Function Continued**

- Examples
  - The following formula returns the monthly payment on a \$10,000 loan at an annual rate of 8 percent that you must pay off in 10 months:

➤ =PMT(8%/12, 10, 10000) equals -\$1,037.03

For the same loan, if payments are due at the beginning of the period, the payment is:
 > =PMT(8%/12, 10, 10000, 0, 1) equals -\$1,030.16

Why?

#### **PMT Function Continued**

#### What do these mean? =PMT(12%/12, 5, -5000) = \$1,030.20

#### =PMT(6%/12, 18\*12, 0, 50000) = -\$129.08

## Problem 4.2

Now, let's imagine that you want to purchase a car worth \$29,899. The car dealer is ready to grant you a 5-year loan at 6.5% annual interest rate, but you must put down 10% of the car price as down payment.

Design an Excel spreadsheet to allow the user the ability to input:

(a)The price of the car, (b)The yearly interest rate, (c)The length of the loan in years

Your spreadsheet should then compute and display: (d)The amount of the down payment, (e) The amount of the loan, (f) The monthly payment of the loan

Be sure to **Name** each of the input cells appropriately.

Spring 2012

## Problem 4.2 Continued

|   | А                          | В | С |
|---|----------------------------|---|---|
| 1 | Car Loan                   |   |   |
| 2 |                            |   |   |
| 3 | Enter Car Price            |   |   |
| 4 | Enter Yearly Interest Rate |   |   |
| 5 | Enter Time in Years        |   |   |
| 6 |                            |   |   |
| 7 | Down Payment Is            |   |   |
| 8 | Loan Amount Is             |   |   |
| 9 | Monthly Payment Is         |   |   |

Once you get the above worksheet working, add a row that shows the total interest paid.

## Problem 4.2 Continued

Add a payment schedule to your current worksheet with columns: Payment #, Starting Balance, Monthly Payment, Monthly Interest, and Ending Balance.

| Payment # | Starting Balance | Monthly Payment | Interest | Ending Balance |
|-----------|------------------|-----------------|----------|----------------|
| 1         | \$26,909.10      | \$526.51        | \$145.76 | \$26,528.35    |
| 2         | \$26,528.35      | \$526.51        | \$143.70 | \$26,145.54    |
| 3         | \$26,145.54      | \$526.51        | \$141.62 | \$25,760.65    |
| 4         | \$25,760.65      | \$526.51        | \$139.54 | \$25,373.68    |
|           | •                |                 |          |                |

## Problem 4.2 Continued

How can you be sure that your payment schedule is correct?

Change the interest rate to 6%. Does your worksheet update correctly?

#### What-If Analysis & Goal Seeking

 Using Excel to scrutinize the impact of changing values in cells that are referenced by a formula in another cell is called what-if analysis.

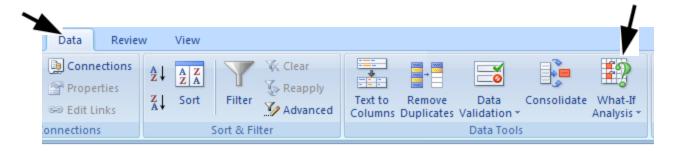

#### **Goal Seek Question**

# How much car can I afford if I am willing to pay \$600 a month under the initial scenario?

| Goal Seek          | <u>? ×</u> |
|--------------------|------------|
| S <u>e</u> t cell: | <b>I</b>   |
| To <u>v</u> alue:  |            |
| By changing cell:  | <b>I</b>   |
| ОК                 | Cancel     |

## Problem 4.3

- Go back to the worldometers.info page
- Check New book titles
- How many books have been published per day this year?
  - March 22 is the 82<sup>nd</sup> day of the year.
  - April 1 was the  $91^{st}$  day of the year.
- Build a table showing the total number of books published for each day of this year (given the growth rate above)

#### Example

| Day of Year | Date     | Total Books | Books per day: 2,766 |
|-------------|----------|-------------|----------------------|
| 91          | 4/1/2012 | 251,686     |                      |
| 92          | 4/2/2012 | 254,452     |                      |

These numbers are made up and don't reflect the current values from Worldometers!

#### Keep the top row on the screen

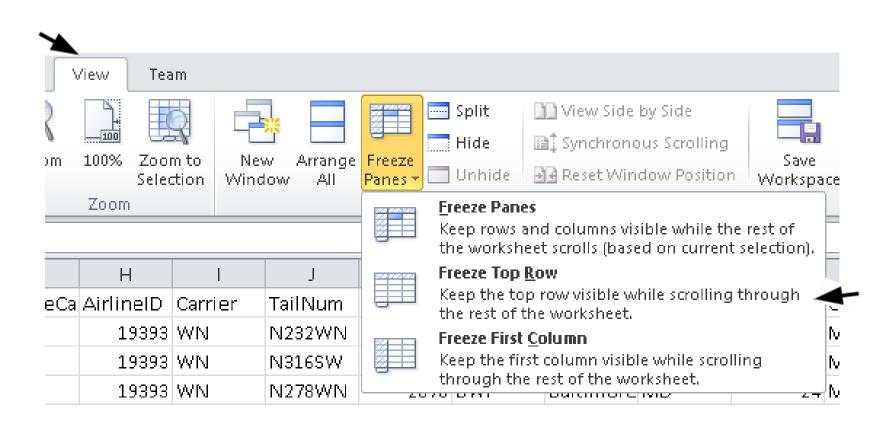